## Installing the NHS COVID-19 App on your phone

Google Play Store Android download guide is shown first. The instructions for an iPhone, using Apple Store  $\overline{A}$  are below. )

**Please note:** if you want to load this app and are have problems in doing so, please ask, at your next visit to Church, for help in installing it.

## **Installation Using Google Play Store Android**

Follow these steps to find the app on your Android phone:

1. Find the Google Play Store app and tap on it to open it.

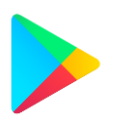

- 2. Tap on the Search for apps & games search box.
- 3. Type in "NHS COVID-19" to search for the app, you'll see a list of results. Select the app with the name "NHS COVID-19 app".

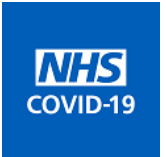

- 4. Tap on Install to start downloading.
- 5. Once the app has downloaded, make sure the Bluetooth is switched on so that it can work.

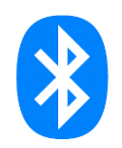

Installation Using Apple Store App

- 1. Find the Apple App Store app  $\overline{A}$  and tap on it to open it
- 2. Go To Search
- 3. Type in "nhs" to search for the app and you will see a list of results. Select the app with the name "NHS COVID-19 app".

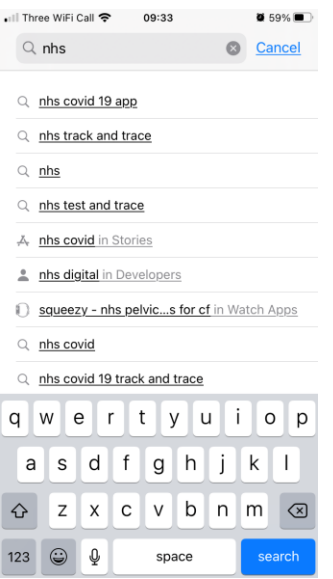

4. Tap on "Get" to start downloading. (You may need to log in using your Apple Id)

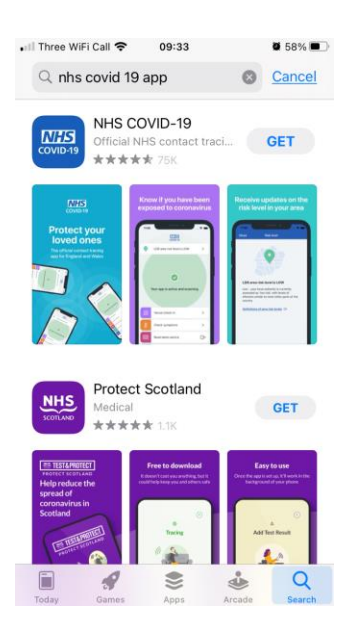

5. Once the app has downloaded, enter "Settings" and check the Bluetooth is switched on so that the App can work.

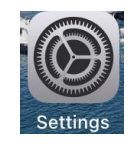

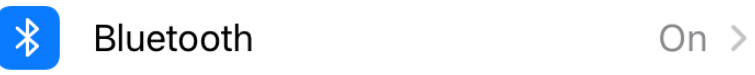

## Using The App

1. Return back to your phone's home screen where you can see all of your apps. Find the NHS COVID-19 app and tap on it to open.

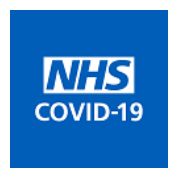

- 2. Your NHS COVID-19 app is now up and running.
- 3. You can use your phone as normal. However, make sure you keep the app running in the background and your Bluetooth turned on.
- 4. You will see this screen

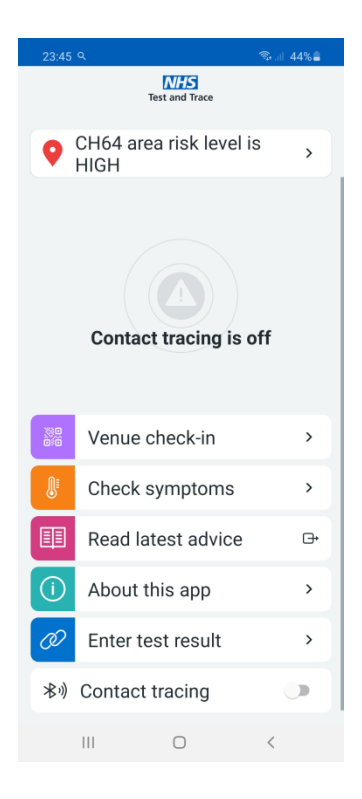

Click on the "Venue check-in" box with the purple box

5. Following the instructions on the phone screen, hold the phone to the poster as shown below

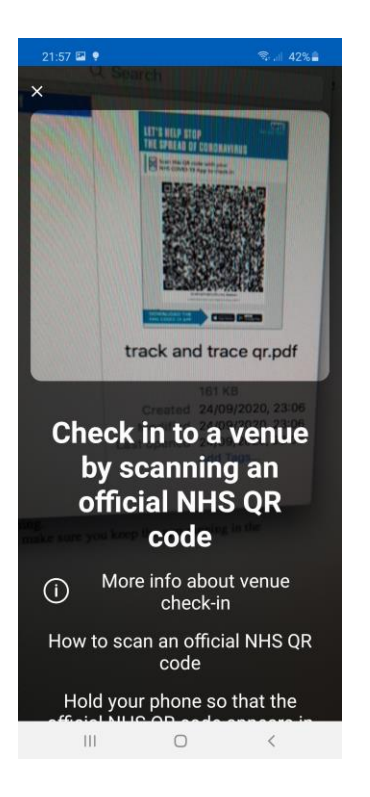

6. The phone screen will show the following to confirm the check-in

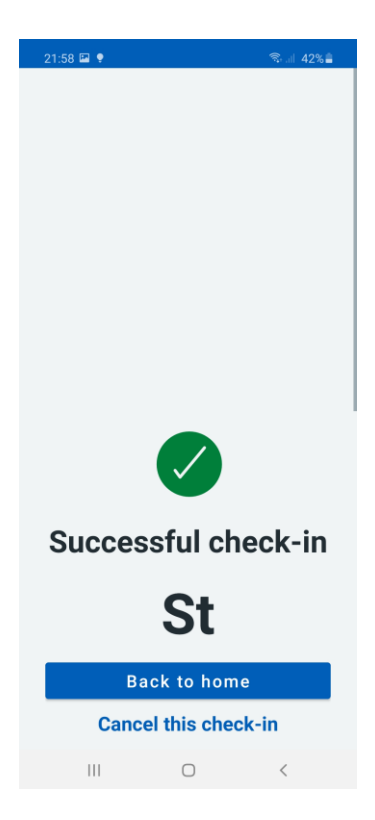

Click on the "Back to home" button, highlighted with the blue box.

7. Turn on the "Contact tracing" button at the bottom of the screen

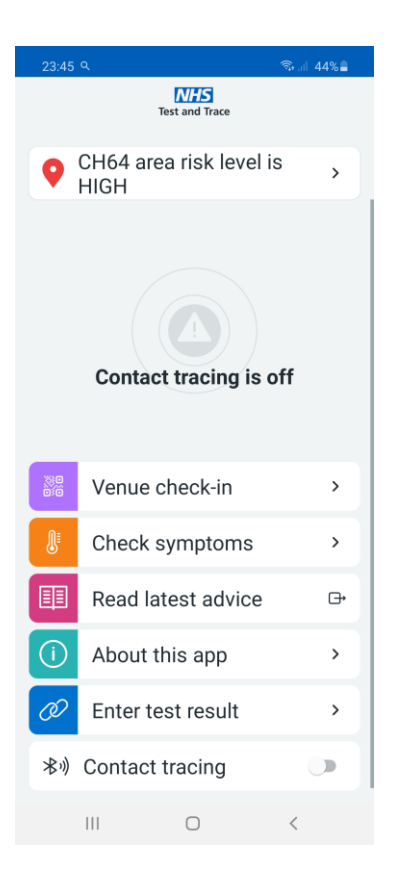

This will now let you know if you've been near others (who are using the app) who have tested positive for coronavirus.

Lets you know the level of coronavirus risk in your postcode district.

Lets you know if you have visited a venue where you may have come in contact with coronavirus.

There are other features too on the App which allow you to access the following:

**Check Symptoms** – which provides a simple check list to determine if any symtoms you have are Covid 19 related.

**Read Latest Advice** – This provides a link to a Government website giving the latest advice relating to preventative measures etc. relating to Covid 19.

**Enter Test Result** – Which allows you to enter a code provided to you by the testing service with a test result should you have taken one.

**About This App** – this option gives information about the App itself, but more importantly allows you to manage the data recorded including the option to delete if you so wish.

8. It should be noted that you can switch off the App at any time, say overnight. This includes an option to set a reminder to switch it back on again after a period of time.